## **МІНІСТЕРСТВО ЕКОЛОГІЇ ТА ПРИРОДНИХ РЕСУРСІВ УКРАЇНИ ДЕРЖАВНА ЕКОЛОГІЧНА АКАДЕМІЯ ПІСЛЯДИПЛОМНОЇ ОСВІТИ ТА УПРАВЛІННЯ**

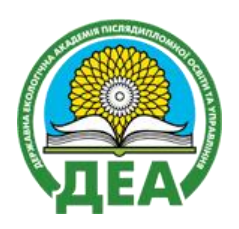

**Бондар О. І., Машков О.А., Пашков Д.П., Ващенко В.М., Шевченко Р. Ю.**

# **МОНІТОРИНГ СТАНУ НАВКОЛИШНЬОГО СЕРЕДОВИЩА ЗАСОБАМИ ГІС**

Навчально-методичні та практичні рекомендації

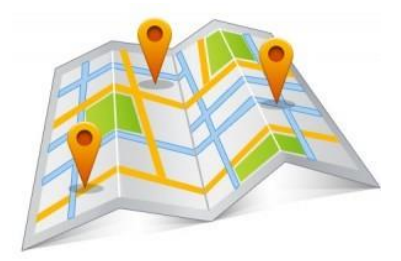

Київ – 2018

#### **УДК 502.45:528.9**

#### Авторський коллектив:

**О. І. Бондар**, д.б.н., проф., чл-кор. НААН України, заслужений діяч науки та техніки України, ректор Державної екологічної академії післядипломної освіти та управління;

**О. А. Машков**, д. т. н., проф., проректор з наукової роботи Державної екологічної академії післядипломної освіти та управління;

**Д. П. Пашков**, д. т. н., проф., завідувач кафедри екологічного моніторингу, геоінформаційних та аерокосмічних технологій Державної екологічної академії післядипломної освіти та управління;

**В. М. Ващенко**, д.ф.-м.н., с.н.с., проф. кафедри екологічного моніторингу, геоінформаційних та аерокосмічних технологій Державної екологічної академії післядипломної освіти та управління;

**Р. Ю. Шевченко**, к. геогр. н., доц. кафедри заповідної справи, здобувач ступеня вищої освіти доктора наук Державної екологічної академії післядипломної освіти та управління.

Розглянуто і схвалено на засіданні Вченої ради Державної екологічної академії післядипломної освіти та управління (прот. № 2-18 від 25 cічня 2018 р.).

#### Рецензенти:

**Баранов Г.Л.**, д.т.н., проф.,проф. каф.інформаційних систем і технологій, Заслужений діяч науки і техніки України, Національний транспортний університет;

**Барабаш О.**В., д.т.н., проф., зав. каф.вищої математики, Державний університет телекомунікацій

Моніторинг стану навколишнього середовища засобами ГІС: навчальнометодичні та практичні рекомендації. – К. : ДЕА, 2018. – 52 с.

**Методичний посібник призначений для використання державними службовцями – фахівцями природоохоронної сфери, працівниками Міністерства екології та природних ресурсів України, підприємств, установ та органзацій всіх форм власності та експертів в галузі екології, які забезпечують екологічний аудит та моніторинг за станом навколишнього природного середовища засобами геоінформаційних систем, сучасними технологіями зйомки місцевості та супутникової навігації.**

**Розрахований на слухачів курсів підвищення кваліфікації, перепідготовки та здобувачів вищої освіти спеціальностей «Екологія», «Інформаційні технології», «Економіка» та «Туризм».**

© Державна екологічна академія післядипломної освіти та управління, 2018 © Бондар О.І., Машков О.А., Пашков Д.П., Ващенко В.М., Шевченко Р.Ю., 2018

#### **Вступ**

Управління якістю довкілля реалізується шляхом проведення перманентного екологічного моніторингу з виявлення джерел антропогенного патогенного впливу на навколишнє природне середовище. Територіально відповідний моніторинг з управління якістю довкілля проводиться на територіях крупних промислових підприємств, великих забудованих міських територій, що зазнають впливу забруднення транспортними засобами уздовж автомобільних магістралей та на територіях надзвичайних ситуацій природного та техногенного характеру.

Для отримання оперативної інформації про стан трансформації навколишнього середовища під впливом антропогенних чинників, виявлення джерел, що формують ризик-фактори та формулювання рекомендацій щодо їх попередження і подолання (в разі виникнення). Застосовуються аерокосмічні технології та системи, обробка та моделювання здійснюється на прикладі імітаційних моделей в середовищі геоінформаційних систем, приміром, GIS Software Surfer.

Необхідним етапом в управлінні моніторингом якості довкілля є безпосередні інженерно-технічні рекогностування (польове дослідження із виїздом на проблемні об'єкти та території). Відповідний сегмент забезпечується спеціалізованим інструментарієм: геодезичними приладами – тахеометрами, лазерними сканерами, комплектами супутникового спостереження для фіксування динамічних (швидкоплинних) явищ та процесів, таких як розлив аміаку або деформація інженерних конструкцій та споруд, що руйнуються під впливом непідконтрольних природних або техногенних стихійних ситуацій, або ж таких, що виникають внаслідок інших чинників (надзвичайні суспільно-політичні та військові дії, пожежі, диверсійні та терористичні акти на підприємствах або комунальних організаціях, тощо).

При оперативному (надзвичайному) локальному рівні виникнення надзвичайної ситуації, коли виникає необхідність термінового координування джерел промислово-антропогенного забруднення, можливе використання гаджетних програмних засобів

GPS, а саме Android-додатки: GPS Status & ToolBox Professional та GeoDesist. Їх використання дозволятиме ітераційно (у першому наближенні) прогнозувати геопросторові аспекти розповсюдження, наприклад, сильнодіючих отруйних речовин та за допомогою командних засобів зв'язку з попередження й інформування населення щодо надзвичайних заходів із евакуації населення на відповідних територіях тощо.

Із запровадженням в систему управління моніторингом якості довкілля безпілотних літальних апаратів, як складової частини аерокосмічних систем, підвищується ступінь оперативної інформованості відповідних державних, муніципальних установ та відповідних спеціалізованих аварійно-рятувальних формувань, що дозволяє в режимі онлайн моніторити ситуацію та приймати рішення постійно в режимі реального часу.

Технологічна функціональність передачі відповідної оперативної геоінформації та її трансформація у цифрові об'єктові та площинні умовні позначення даних на електронні ортофотоплани (ГІС-карти) створює передумови для якісного керування (взяття під контроль) будь-якої надзвичайної ситуації, що потенційно зменшуватиме людські та фінансові втрати.

Праця написана колективом авторів Державної екологічної академії післядипломної освіти та управління на основі досвіду та практичних навичок геоінформаційного картографування, застосування сучасних методик лазерної геодезії, цифрової фотограмметрії та екологічної картографії. Частки творчого наробку: вступ (д.б.н. Бондар О.І., к.геогр.н. Шевченко Р.Ю.), розділ І (д.б.н. Бондар О.І., к.геогр.н. Шевченко Р.Ю.), розділ ІІ (к.геогр.н. Шевченко Р.Ю., д.т.н. Машков О.А., д.т.н. Пашков Д.П., д.ф.-м.н. Ващенко В.М.).

#### **1. ОСНОВИ ГЕОІНФОРМАТИКИ**

**1.1. Методи збору інформації у ГІС** – відповідають міждисциплінарним зв'язкам науки.

ДИСТАНЦІЙНІ МЕТОДИ

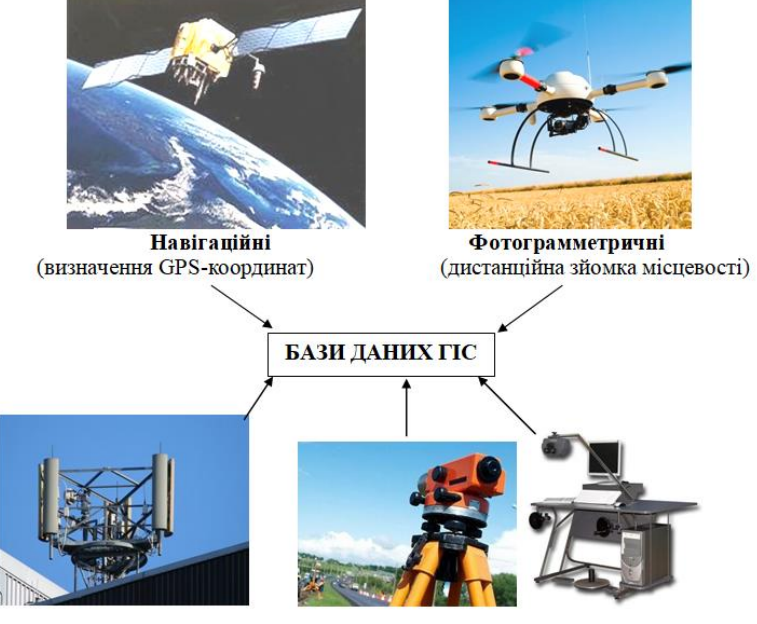

Радіо-геодезичні Топо-геодезичні Камеральні (визначення LBS-координат) (Інженерні вишукування) (Методи обробки)

КОНТАКТНІ (ПОЛЬОВІ) МЕТОДИ

#### **1.2. Національна інфраструктура геопросторових даних в галузі екології.**

Бази даних ГІС з екології формують спеціальну природоохоронну складову Національної інфраструктури геопросторових даних, яка складається з координатнопросторової основи геопросторових даних гідрографічних об'єктів та гідротехнічних споруд; населених пунктів; промислових об'єктів; даних про рослинний покрив та ґрунти; цифрової моделі рельєфу. Дані представлені у вигляді цифрових ортофотопланів, ортофотокарт, аеро- і космічних знімків та результатів робіт з дистанційного зондування Землі.

Правове регулювання Національної інфраструктури геопросторових даних здійснюється Конституцією України, Земельним кодексом України, Водним кодексом України, Лісовим кодексом України, Законами України "Про топографо-геодезичну і картографічну діяльність", "Про Державний земельний кадастр", "Про землеустрій", "Про регулювання містобудівної діяльності", "Про державну реєстрацію речових прав на нерухоме майно та їх обтяжень", "Про охорону навколишнього природного середовища", "Про наукову і науково-технічну експертизу", "Про стандартизацію", "Про космічну діяльність", Законом України "Про національну інфраструктуру геопрострових даних", іншими законами України, міжнародними договорами, згода на обов'язковість яких надана Верховною Радою України, та нормативно-правовими актами, що регулюють відносини з

питань Національної інфраструктури геопросторових даних.

В Україні здійснюється державне управління у сфері національної інфраструктури геопросторових даних, що регулює Кабінет Міністрів України.

## **1.3. Вимірювальні прилади та устаткування контактних (польових) методів збору інформації в ГІС.**

*Правові та регламентуючі документи.* Згідно з «Положенням про проект організації території регіонального ландшафтного парку, охорони, відтворення та рекреаційного використання його природних комплексів та об'єктів (далі – Положення), розробленого відповідно до Законів України "Про охорону навколишнього природного середовища" [\(1264-12\)](http://consultant.parus.ua/?doc=02U6P3BE18&abz=4ASTD), "Про природно-заповідний фонд України" [\(2456-12\)](http://consultant.parus.ua/?doc=0126I4DFE5&abz=25VZW), "Про планування і забудову територій" [\(1699-14\)](http://consultant.parus.ua/?doc=00HRM14665&abz=08N7O), "Про землеустрій" [\(858-15\)](http://consultant.parus.ua/?doc=01V4S9955A&abz=2YAO9), "Про Червону книгу України" [\(3055-14\)](http://consultant.parus.ua/?doc=01BKD0F8D5&abz=322GR), Земельного [\(2768-14\)](http://consultant.parus.ua/?doc=02LAWDFB24&abz=3UVI9), Лісового [\(3852-12](http://consultant.parus.ua/?doc=02NT6EF960&abz=4B39L) ) та Водного [\(213/95-вр\)](http://consultant.parus.ua/?doc=02NP8AC2F9&abz=047F3) кодексів України, постанови Кабінету Міністрів України від [25.08.2004](http://consultant.parus.ua/?doc=02ABH45702&abz=3RUT8) № 1094 "Про затвердження Порядку розроблення проектів землеустрою з організації та встановлення меж територій природно-заповідного фонду, іншого природоохоронного, оздоровчого, рекреаційного та історико-культурного призначення", інших актів чинного законодавства та визначає завдання, зміст, порядок розроблення і затвердження Проекту.

Відповідно до вищезазначених законодавчих актів, усі об'єкти природно-заповідного фонду координуються у національній Українській системі координат УСК-2000 зі створенням відповідного каталогу геодезичних координат меж за допомогою сучасних геодезичних зйомок. На їх основі, відповідно до Положення, затвердженого Наказом Міністерства охорони навколишнього природного середовища Україн[и](http://consultant.parus.ua/?doc=04Y15475E6&abz=7PWWO) [06.07.2005 № 24](http://consultant.parus.ua/?doc=04Y15475E6&abz=7PWWO)5 і зареєстрованого в Міністерстві юстиції України 29 липня 2005 р. за № 832/11112 Проект організації природоохоронних територій містить відповідні картографічні та планово-картографічні матеріали з пояснювальними текстами, розрахунками, таблицями, ілюстративними матеріалами.

Основні планово-картографічні матеріали виконуються у масштабі не меншому 1 : 25000. На ключові ділянки, полігони тощо планово-картографічні матеріали виконуються у масштабі 1 : 1000 чи 1 : 5000. Оглядові карти району розташування регіонального ландшафтного парку виконуються у масштабі 1 : 100 000. Картографічні та планово-картографічні матеріали розробляються виключно з використанням геоінформаційних систем.

До картографічних матеріалів відносяться цифрові карти і картосхеми: розташування територій та ділянок у масштабі 1 : 100000; сучасного використання території на топографічній основі, масштаби 1 : 50 000 – 1 : 25 000; господарських, сільськогосподарських, природних та інших чинників, що обмежують використання території для вирішення рекреаційних та

природоохоронних завдань; природних ландшафтів, місць (ареалів) поширення найбільш характерних видів флори, фауни, рослинних угруповань, занесених до Зеленої книги України, типів природних середовищ; функціонального зонування території (масштаби 1 : 50 000 – 1 : 25 000); розподілу лісових земель за переважаючими породами дерев (кущів) на території (масштаби 1 : 50 000 – 1 : 25 000); розміщення історикокультурних та рекреаційних об'єктів; екологічних стежок та туристичних маршрутів; протипожежного впорядкування території (масштаби 1 : 50 000 – 1 : 25 000); проектний план. Відповідну точність картографування забезпечують прилади для польових геодезичних робіт.

**Польові знімальні роботи –** комплекс тахеометричних зйомок місцевості в цілях укладання ситуаційного плану або проведення моніторингу процесів та явищ на відповідній місцевості.

Для реалізації зйомок використовують лазерні тахеометри, робота яких дозволяє визначати координати місцевості, проводити зйомку ситуації та рельєфу та лазерні сканери для створення 3-D реалістичних моделей місцевості.

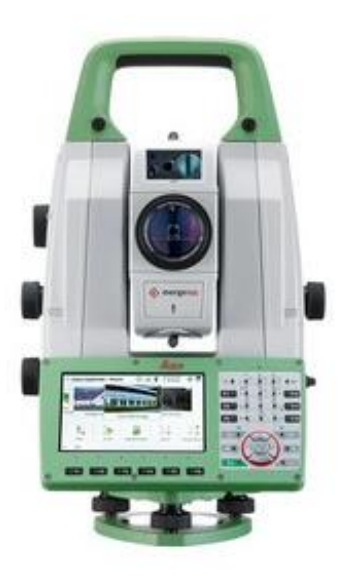

**Лазерний тахеометр** 

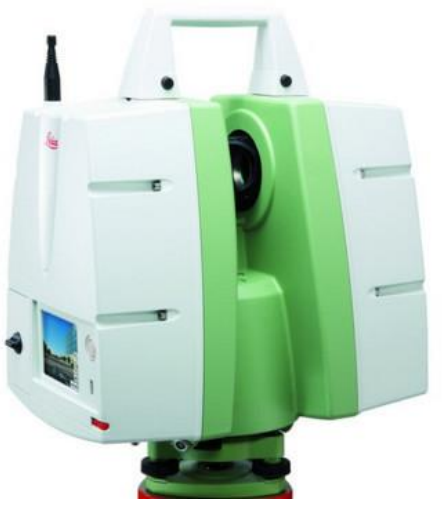

**Лазерний 3D сканер**

Але в сучасній практиці екологічного моніторингу використовуються гібридні пристрії у комбінації з ГІС та GPS-модулями, - це т.з. ГІС-контролери.

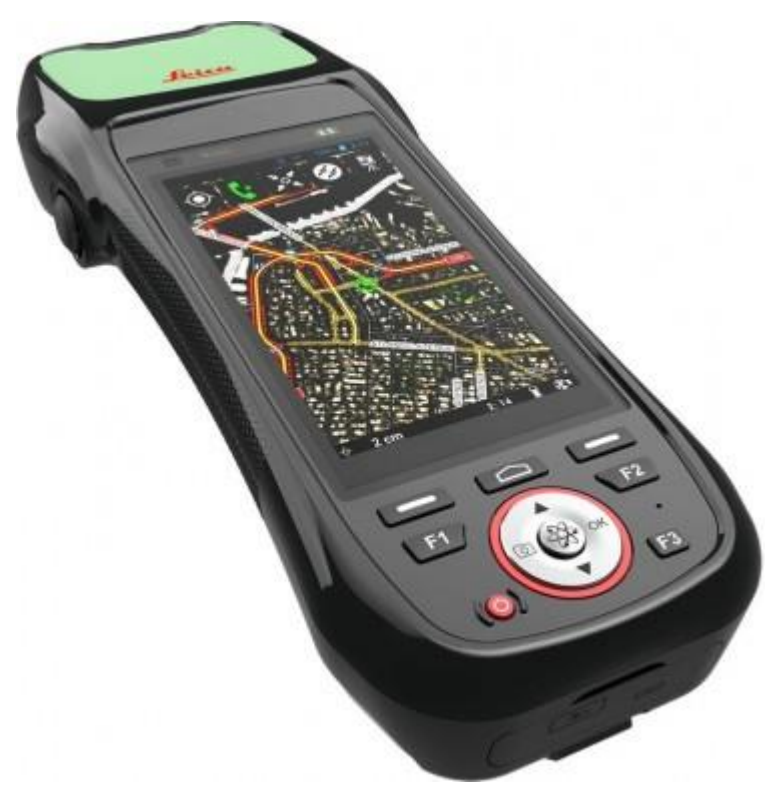

**Вигляд сучасного ГІС-контролеру**

ГІС-контроллер - це компактний інструмент для оперативного екологічного моніторингу стану довкілля, що забезпечує збір геопросторових даних. Лідером на ринку відповідного обладання є Leica Zeno 20 – простий у використанні, він забезпечує швидкі та надійні дані в польових умовах.

Leica Zeno 20 інтегрується з різними технологіями. У поєднанні з інструментами Leica Detection, підключивши Zeno 20 до цифрової лазерної рулетки Leica DISTO S910, можна провести вимірювання важкодоступних об'єктів з використанням технології Gamtec.

Zeno 20 працює з програмним забезпеченням Leica Zeno Mobile. Інтуїтивно зрозуміле та просте використання польових програм дозволяє здійснювати точне орієнтування ГІС даних, доповнювати дані фотографіями та описом, перевіряти поточну роботу з проектними даними за допомогою імпортованих CAD-проектів, а також публікувати дані моніторингу за допомогою хмарних технологій.

### **1.4. Устаткування камеральної обробки результатів польових досліджень**

**Камеральні роботи –** це процес комп'ютерної обробки топографо-геодезичних вимірювань, каталогізації координат об'єктів для картографування, які виконуються в автоматизованому режимі, а також за допомогою цифрових фотограмметричних станцій обробки матеріалів дистанційного зондування (космічної та аерозйомки місцевості у різних спектрах) у цілях екологічного моніторингу та створення прогнозних карт у ГІС.

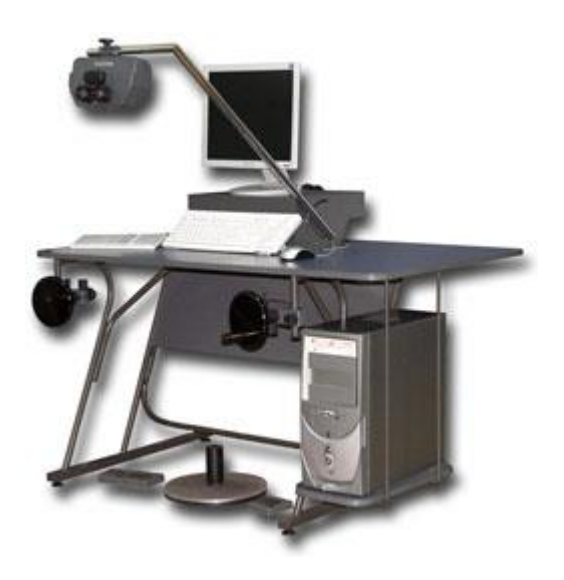

**Сучасна фотограмметрична станція «Дельта»**

## **2. ПРАКТИЧНІ РЕКОМЕНДАЦІЇ ЩОДО СКЛАДАННЯ ЕКОЛОГІЧНИХ КАРТ**

Сучасне складання тематичних карт та планів реалізується шляхом роботи географічних інформаційних систем (ГІС) для візуалізації геопросторової інформації, програм комп'ютерної графіки для оформлення і представлення карт у вигляді документу, а також засобів отримання координування об'єктів на місцевості за допомогою портативних GPS-

приладів або навігаційних програм для гаджетів.

Навчально-методичний посібник надає рекомендації щодо використання сучасних цифрових методик картографування, що існують на сьогодні в галузі геоінформаційних систем та технологій, а також принципів роботи програмного забезпечення геоінформаційних систем, що використовується для виділення практичних завдань в галузі охорони довкілля та заповідної справи.

В результаті набуття навичок роботи в ГІС MapInfo та Surfer працівники природно-заповідного фонду матимуть змогу працювати з растровими файлами, розробляти тематичні картографічні прошарки, геокодувати, створювати цифрові моделі рельєфу, будувати електронні тематичні статистичні природоохоронні та ситуаційні карти, створювати легенди тощо.

Представлений алгоритм Інтернеткартографування та роботи з програмами створення каталогу координат у держаній геодезичній системі координат УСК- 2000.

#### **2.1. СКЛАДАННЯ КАРТ В ГІС MapInfo Professional**

### **Алгоритм передкартографічних робіт (створення основи-підложки)**

Вхідними даними для створення природоохоронної або природозаповідної карти території України є растрове зображення територій областей всієї держави, що збережене у файлі з розширення **\*.gif.** Допоміжними даними для створення карти є шар-підложка, що збережений у файлі regbound.tab вже створеної цифрової карти України. Шар **regbound.tab** містить межі областей України. Інформація з цього шару буде використовуватися для встановлення меж заданої області відносно інших областей.

1. Для коректного збереження даних цифрової карти території необхідно створити нову папку і в ній зберегти файл з растровим зображення області України, а також шар **regbound.tab** вже створеної цифрової карти України. Надалі необхідно працювати з усіма файлами цієї папки: збереження новостворених файлів, прошарків та робочих наборів необхідно зберігати у цю папку.

2. У середовищі MapInfo відкрити у створеній папці шар **regbound.tab** та натиснути кнопку «Відкрити». У такий спосіб обираються контрольні точки для реєстрації зображення, і як наслідок, на екран виводиться карта потрібної території.

3. **Відкрити зображення області** або будь-якої території (ортофотоплану), для якої будуємо цифрову карту. Натискаючи на панелі інструментів «Файл > Відкрити» необхідно обрати тип файлу «Растр». З'явиться вікно довідки

Необхідно зареєструвати (геокодувати зображення), натискуючи кнопку «Реєструвати». Відкривається вікно «Реєстрація зображення».

4. **Оберається проекція**, натискуючи кнопку «Проекція». З'явиться вікно «Выбір проекції». Треба обрати категорію USK-2000 та натиснути кнопку «Ок».

Збільшувати зображення карти можна шляхом прокрутки коліщатка «мишки» або кнопками «-» та «Shift +». Зображення у вікні «Реєстрація зображення» можна збільшити або зменшити за допомогою кнопок  $\left\langle \alpha + \right\rangle$ » та  $\left\langle \alpha - \right\rangle$ 

5. **Реєстрації точок.** Вибрати треба першу (початкову) точку. Для цього необхідно піднести курсор «миші» (у вигляді +) до бажаного місця на растровому зображенні та натисніть ліву кнопку «миші». З'явиться вікно «Додати контрольну точку». Натиснути кнопку «Ок». У вікні «Реєстрація зображения» з'явиться запис про першу точку і вікно «Редагувати контрольну точку». Координати Х та Y знімаємо з топографічної карти місцевості, що картографується або перетворюється із географічних даних шляхом роботи у відповідній програмі TransKoord. Необхідно зробити щонайменше 4 контрольні точки. Зареєструвавши всі точки, натиснути кнопку «Ок». До карти додасться прошарок зареєстрованого геозображення.

6. На панелі «Операції» виберати «Управління шарами» та встановити прошарок зі створеною територією області зверху над **regbound**. Натисніть «Оk» (рис. 1).

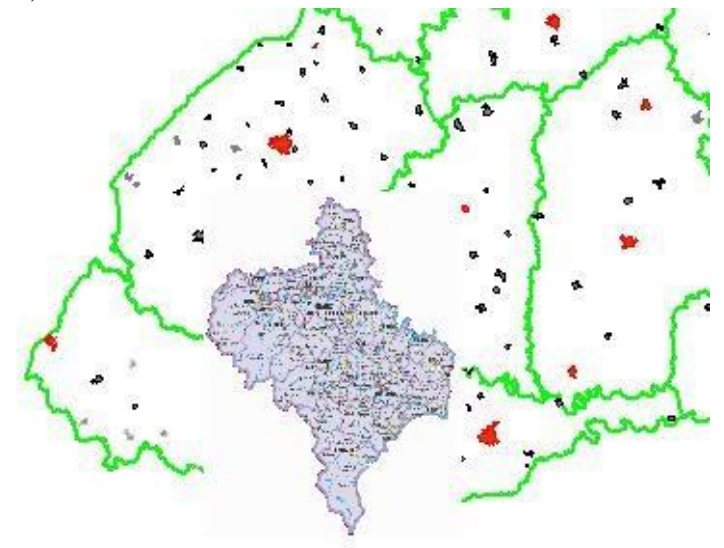

#### **Рис. 1. Зображення карти-підкладки (світлі ділянки)**

7. Інформація щодо координат зберігається у **tab**файлі, який створюється в процесі реєстрації. Для збереження проекту, що буде використовуватися у подальших наукових картографічних роботах, необхідно виконати наступне: «Файл > Зберегти таблицю», а потім необхідно у ту ж папку зберегти робочий набір: «Файл > Зберегти робочий набір».

#### **Укладання цифрової екологічної карти та її картографічної легенди**

Цифрові екологічні карти надають широкі можливості для аналізу даних шляхом присвоювання графічним об'єктам на карті кольорів, штриховок, типів ліній та символів на основі деякої умови або числового значення.

MapInfo дозволяє створювати екологічні карти таких типів: діапазони значень (ступені забруднення), стовпчасті діаграми (хронологія та кількісні храктеритстики забруднення), кругові діаграми (показники забруднення за регіонами), розмірні позначки (викиди з підприємтсв), щільність точок (наслідки забруднень), окремі значення (локалізація потенційно-небезпечних об'єктів), поверхні (моделювання та прогноз стану навколишнього середовища).

Для початку роботи необхідно відкрити створену картографічну основу-підкладку. Для створення екологічної карти необхідно активізувати вікно та вибрати опцію «Карта > Створити тематичну карту». З'явиться вікно «Створення тематичної карти – крок 1 з 3» (рис. 2).

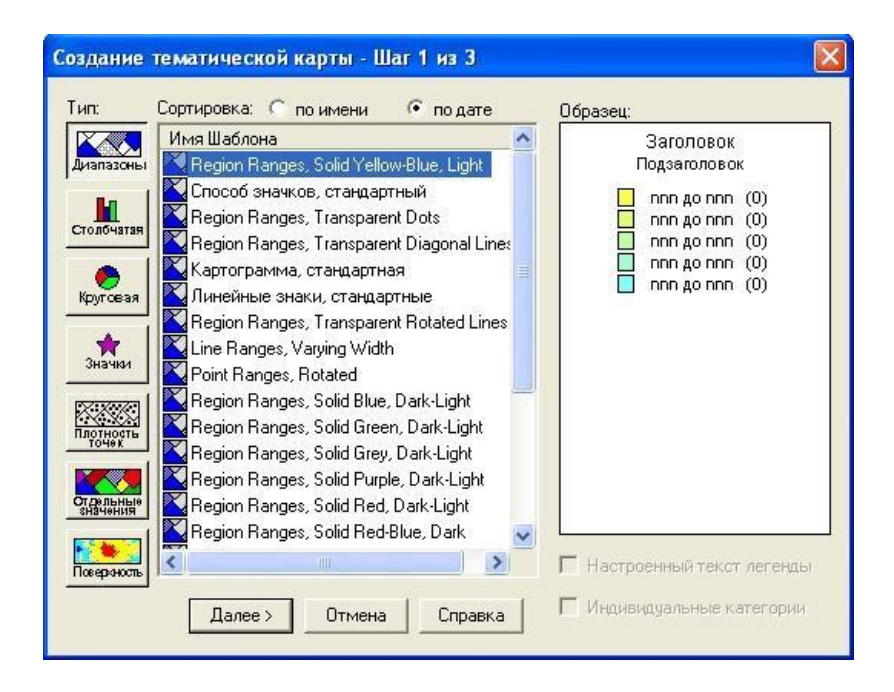

#### **Рис. 2. Вікно «Створення тематичної карти – крок 1 з 3»**

Виберіть шаблон та натисніть кнопку «Далі». З'явиться вікно «Створення тематичної карти – Крок 2 з 3», у якому необхідно вибрати шар та поле, для яких необхідно зробити екологічну карту. Натисніть «Далі». Випливає опція «Створення тематичної карти – Крок 3 з 3». Далі слід змінити «Діапазони» для більш точного відображення значень тематичної змінної (наприклад, показників забруднення). Натиснути кнопку «Діапазони». З'явиться вікно «Налаштування діапазонів», необхідно внести зміни у відповідності до потреб картографування (не більше – 5) та натиснути кнопку «Перерахунок».

Натиснути кнопку «Оk». Вікно «Створення тематичної карти – Крок 3 з 3» оновиться.

За необхідності, можна змінити налаштування стилю та картографічної легенди екологічної карти, змінити порядок відображення у легенді. Натиснути кнопку «Оk» у вікні «Карта» з'явиться відображена тематична екологічна карта, а у легенду додасться опис позначень тематичної карти (рис. 3.).

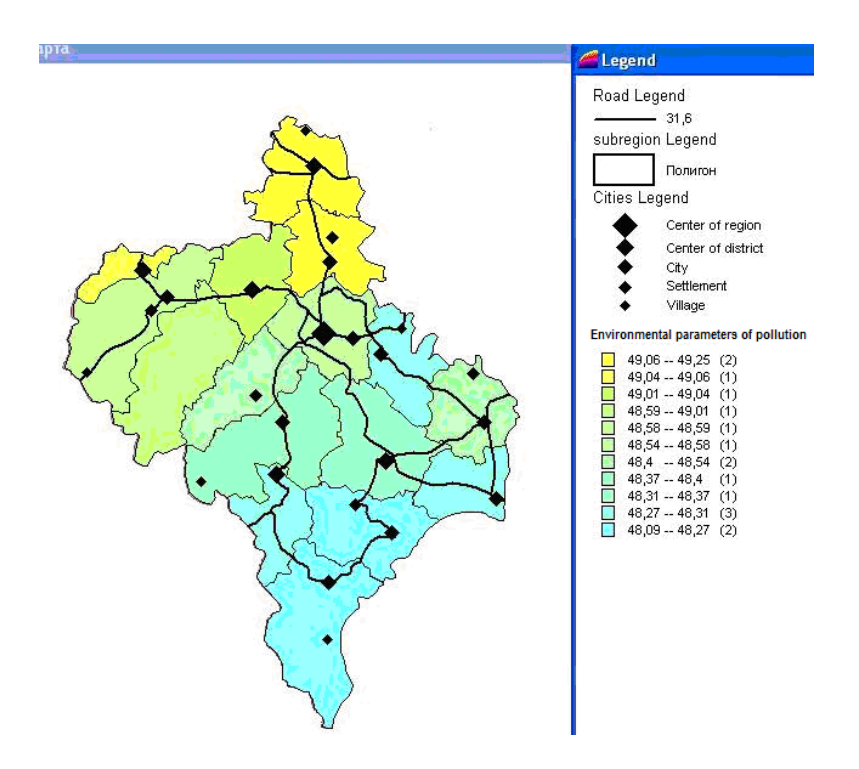

**Рис. 3. Екологічна карта, створена методом діапазонів**

Для завершення процедури картографічного моделювання необхідно правильно підготувати картографічну легенду цифрової екологічної карти для потреб звітування. Картографічні легенди відображають картографічні дані для кожного прошарку карти. Легенда створюється для кожного прошарку у вікні карти для включення в легенду. Для створення легенди натиснути «Карта > Створити легенду». З'явиться вікно «Створити легенду - крок 1 з 3». Вибрати бажаний прошарок, наприклад, потенційно-небезпечні підприємства. Натиснути кнопку «Далі». З'явиться вікно «Створити легенду - крок 2 з 3». Вписати «Заголовок вікна», вибрати розмір умовних позначень та, якщо необхідно, змініть оформлення розділів легенди, натиснути «Далі». З'явиться вікно «Створити легенду - крок 3 з 3». У ньому вибрати заголовок, підзаголовок та колонку, з якої слід брати підписи для створення легенди. Натиснути «Завершити».

**Складання картографічного звіту в MapInfo.**  Ценабір вікон певного змісту та розміру, необхідних для документування. У звіті можуть бути використані вікна карти, списки, легенди та ін. (малюнки, таблиці баз даних).

Відкрити на екрані усі вікна карти, картографічної легенди та списки, які необхідно вивести у Звіті. Натиснути «Вікно > Новий звіт». З'явиться вікно «Нове вікно звіту» Вибрати у ньому опцію «Кожне відкрите вікно у своїй рамці». Розмістити вікна у зручному положенні. В результаті отримується докладний екологокартографічний звіт по вибраній області (рис. 4).

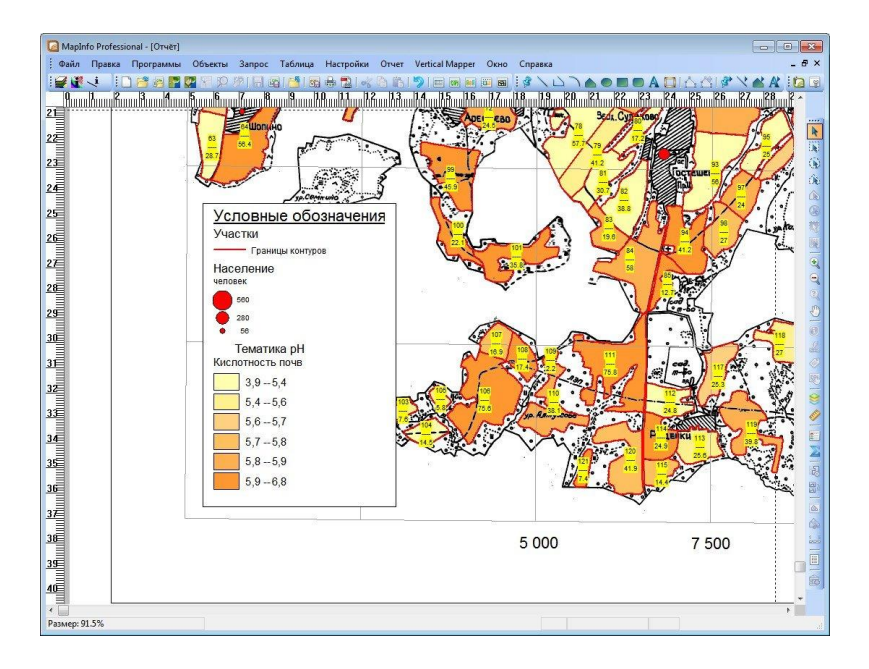

**Рис. 4. Вигляд екологічного звіту у ГІС MapInfo**

## **2.2. Cкладання карт цифрової моделі рельєфу природоохоронних територій в ГІС Golden Software Surfer**

Геоінформаційна система Golden Software Surfer призначена для складання цифрової моделі рельєфу. Поряд із географічною широтою та довготою, висота – важлива компонента.

Висоту точки місцевості можна визначити за топографічною картою (камеральні передкартографічні роботи) за допомогою GPS-навігатора чи спеціалізованого геодезичного пристрою тахеометра або GIS-трекера.

Такий інструментарій є надзвичайно вартісним, тому постає необхідність вишукування бюджетних, але високоточних гаджетів для визначення просторової складової в моніторинзі природоохоронної місцевості. Це GPS-програми, які інсталюються на гаджети із платформою Android та використовуються в проекті створення та організації роботи природно-заповідного фонду.

**Формування бази даних.** Після польового або камерального збіру інформації про поверхню, отримані дані вписуємо в таблицю Excel, яка міститиме 3 колонки X Y Z (тобто A B C). Допускається створення бази даних про місцевість у блакноті Windows, але з обов'язковим зберіганням із розширенням **.txt** у назві файлу. Дані у кожній стрічці закінчуються комою та пробілом між значеннями координат. Координати можна використовувати географічні, геодезичні (прямокутні з топографічної карти) або умовні (МСК-x, y). Таблиця зберігається в файл з розширенням **.dat**

**Формування регулярної (реляційної) сітки.** Для цього в рядку головного меню програми вибирається пункт «Grid» а потім меню «Data….». У вікні знаходиться список створених таблиць, які повинні бути збережені у файлах з розширенням **.dat (sheet1.dat)**, натискаємо «Ok». Після натиснення кнопки «Ok» з'явиться вікно, в якому необхідно буде обрати параметри таблиці (рис. 5).

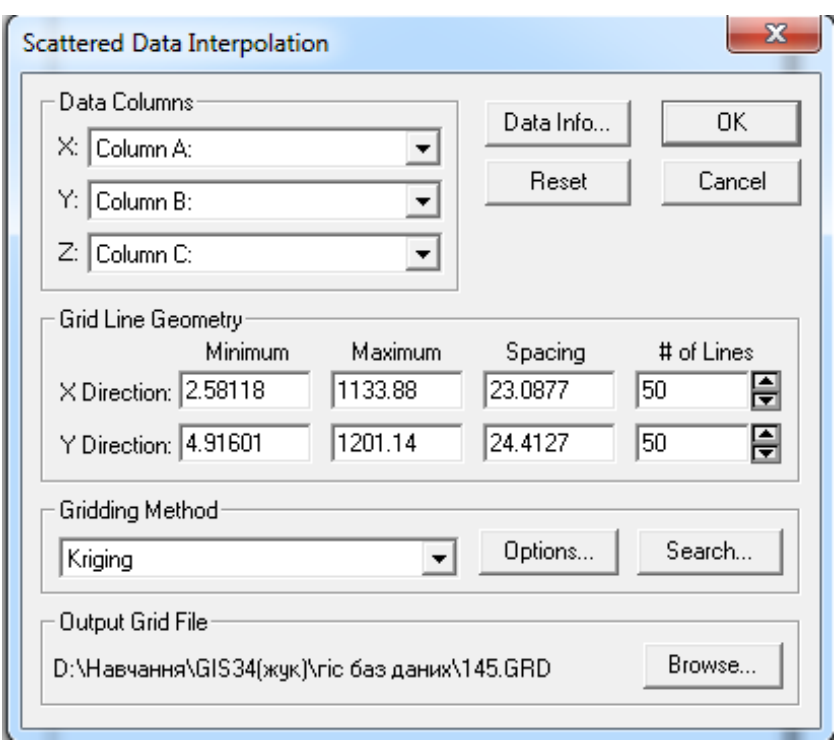

**Рис. 5. Вибір прийомів інтерполяції даних**

В пункті «**Data Columns**» в рядках **Х:** ; **Y:** ; **Z:**  визначається, яка з колонок в раніше-створеній таблиці буде відповідати координатам X,Y,Z. В пункті «**Gridding Method**» важливо обрати метод побудови сітки «**Kriging**» (рис 5). В пункті «**X Direction і Y Direction**» розмістити мінімальні і максимальні значення а також час, за який будуть проінтерпольовані горизонталі.

**Побудова горизонталей за даними таблиць.** В рядку головного меню програми пункт «**Map**» а потім меню «**contuor**» вибирається файл, який матиме ту же

назву, що і таблиця, але з розширенням **grd**. Після натиснення «Oк» з'явиться вікно, в якому можна вибрати параметри майбутньої карти (рис. 6):

| <b>Contour Map</b>                                                 |                                               |      |                                                                    |                                                                    | $\mathbf{x}$                  |
|--------------------------------------------------------------------|-----------------------------------------------|------|--------------------------------------------------------------------|--------------------------------------------------------------------|-------------------------------|
| <b>Filled Contours</b><br><b>Fill Contours</b><br>□ Color Scale    | Smoothing<br>□ Smooth Contours<br>Amount: Low |      | $\vert \nabla \vert$                                               | Grid Info<br>Change Grid                                           | 0K<br>Cancel                  |
| Contour Levels                                                     |                                               |      |                                                                    |                                                                    |                               |
| Level                                                              | Line                                          | Fill | Label                                                              | Hach                                                               |                               |
| 143<br>144<br>145<br>146<br>147<br>148<br>149<br>150<br>151<br>152 |                                               |      | Yes.<br>No.<br>No.<br>No.<br>No.<br>Yes<br>No.<br>No.<br>No.<br>No | No L∡<br>No.<br>No.<br>No.<br>No<br>No<br>No.<br>No.<br>No<br>No + | Delete<br>Add<br>Load<br>Save |

**Рис. 6. Вибір параметрів карти. Моделювання параметрів карти**

- у колонці «**Level»** вибирається висота з якої формуватиметься карта;
- у колонці «**Line»** вибирається колір ліній для наведення горизонталей;
- у колонці «**Fill»** вибирається колір для зафарбування відповідних інтервалів висот. Цей пункт буде активований, якщо обрати функцію «**Fill Conturs»**;
- у колонці «**Label»** вибираються горизонталі, які необхідно підписати;
- у колонці «**Hach»** визначаються параметри напрямних рисок висот: їх напрямок, довжину, горизонталі, що позначаються.

По внесенню усіх необхідних параметрів натискується «Ok», з'являються контури горизонталей земної поверхні (рис. 7).

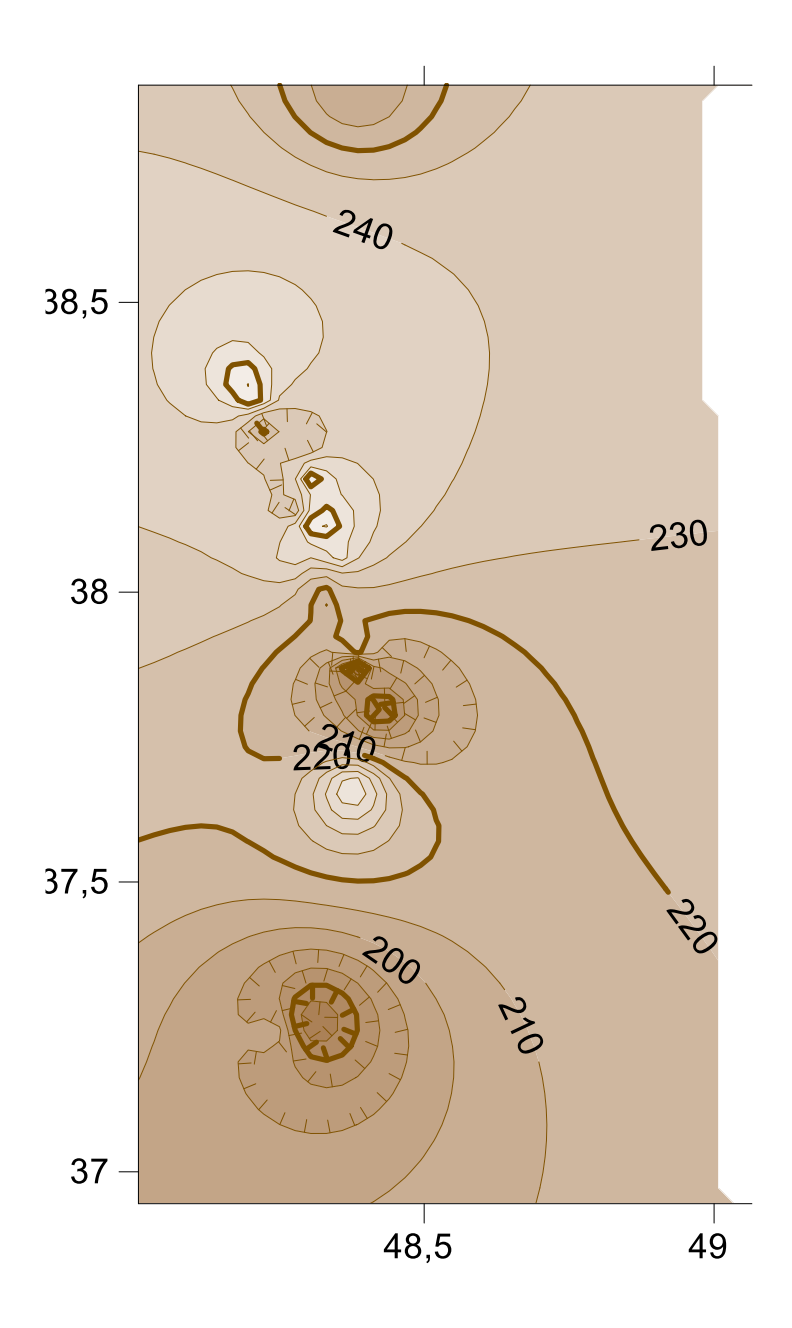

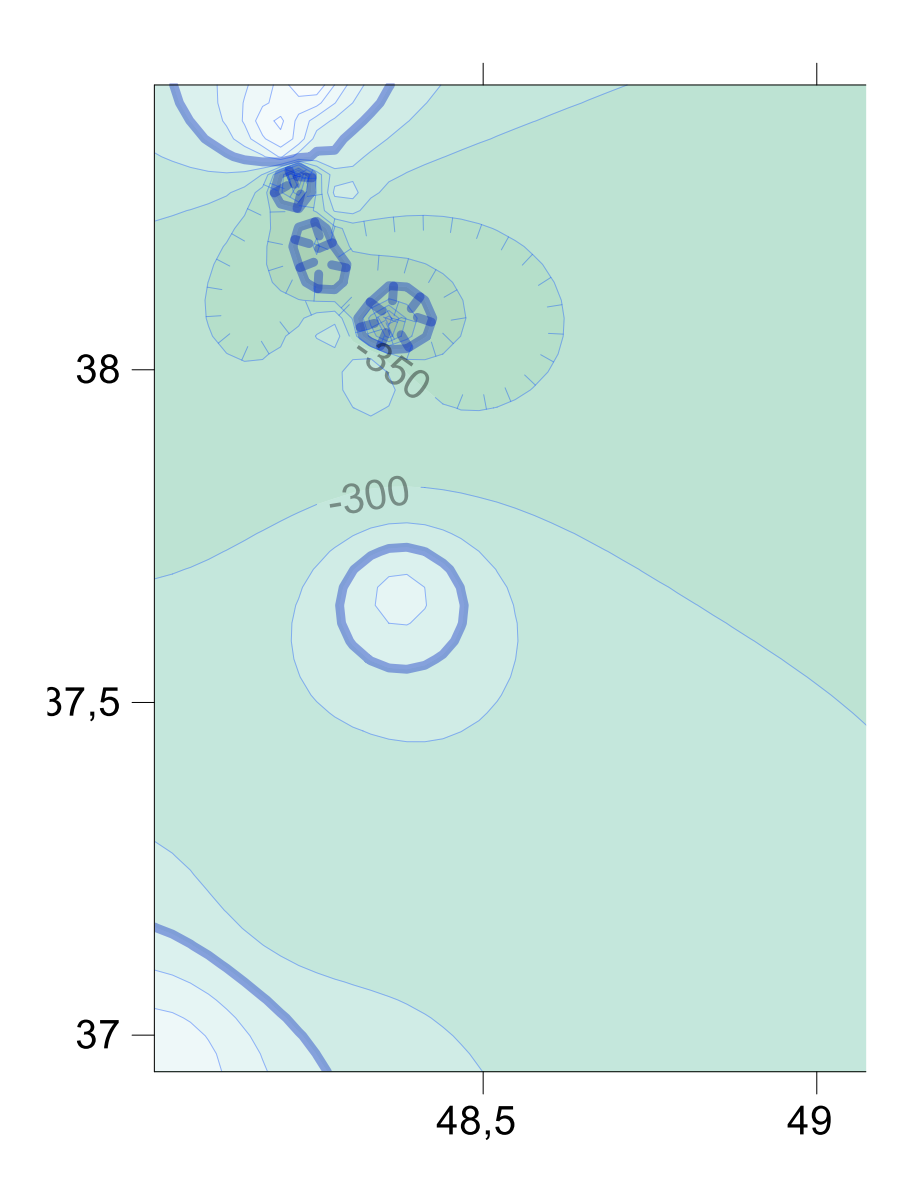

**Рис. 7. Карти топографічної поверхні**

**Побудова світло-тіньового зображення.** Для цього в рядку головного меню програми необхідно вибрати пункт «**Map**» а потім підпункт меню «**Shaded Relief**». Зазначаються парметри горизонтального і вертикального нахилу Сонця, натиснувши «Оk» одержимо світло-тіньове зображення рельєфу.

**Побудова 3-D моделі.** Для цього рядку головного меню програми вибрати пункт «**Map**», а потім підпункт меню «**Surfase Plot**». Візуалізується 3-D модель (рис. 8).

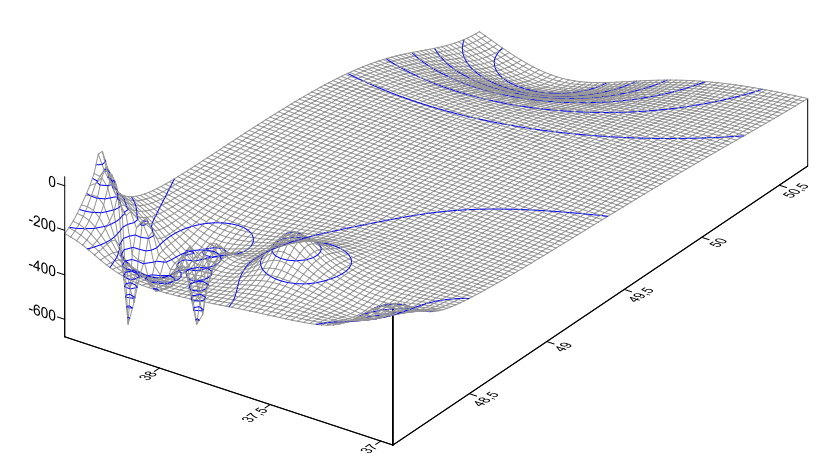

**Рис. 8. 3-D карта топографічної поверхні**

За опціями можна виставити маштабну лінійку «**Scale Bar»** та вивести багато інших геопросторових моделей: карту водостоків, профілів, рух 3-D карти за вісями тощо. Це дозволить створити картину повної уяви про моделюючу топографічну поверхню в цілях рекреації, туризму та проектування природоохоронних та природозаповідних заходів на території національних

природних парків.

## **2.3. Створення цифрових картографічних моделей в середовищі геопорталів Іентернету (на прикладі Google Earth)**

Геопортал Google Earth дозволяє візуалізовувати геопросторові об'єкти лише за умови наявності аканту Google. Для демонстрації геопросторового розташування географічних об'єктів в середовищі картографічного сервісу Інтернету – геопорталу Google Earth дозволяється позначати підприємства, за якими в геоінформаційноаналітичній системі (ГІАС) акумулюються дані про забруднення, стан навколишнього природного середовища та інша еколого-економічна інформація.

Наприклад, необхідно на космознімку геопорталу показати потенційні еколого-небезпечні підприємства. Для цього необхідно мати відповідний каталог географічних координат, або їх зняти безпосередньо на інших геопорталах, наприклад, WikiMapia або GoogleMap. Також об'єкт можна позначити міткою безпосередньо на карті, тоді її координати збережуться автоматично в базі даних геопорталу.

Алгоритм занесення даних в картографічний сервіс реалізується двома шляхами:

 опцією «Додати мітку»: вводяться GPSкоординати (географічна широта та довгота) із відповідного каталогу оцінки екологічного статусу;

 способом геоінформаційного пошуку геозображення у пошукових картографічних сервісах WikiMapia та GoogleMap компілюються відповідні координати (географічні, геодезичні та геопрострові) у пошукову систему Google Earth, де вони демонструються у вигляді геоданих у ГІС-каталозі;

 геоінформаційна візуалізація геолокалізації на цифровій карті допускається картографічною бібліотекою умовних позначень геопорталу або авторським умовним позначенням.

Наприклад, для демонстрації всіх шахтних комплексів України, як потенційно-небезпечних екологічних об'єктів використовується позначення пунсону, а при великомасштабному картографуванні – авторський умовний знак «Шахта» (рис. 9).

Картографічний сервіс дозволяє візуалізовувати дані із виведенням основної бази географічних даних: рельєфу, автошляхів, топоніміки, що покращуватиме сприйняття геозображень та надаватиме повну геопросторову характеристику про навколишнє середовище шахтних комплексів України.

Для роботи з геоінформаційним порталом необхідно інсталювати програму GoogleEarth та підгрузити ГІС-базу даних з CD-ROM. Це надасть можливість проводити значні обсяги маніпуляціями з геоданими.

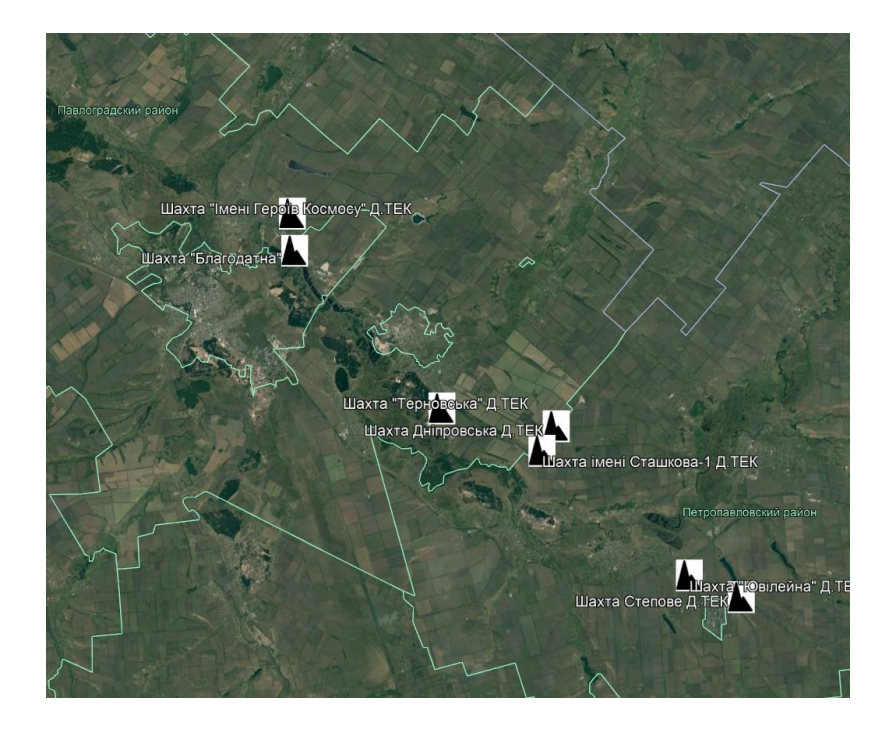

**Рис. 9. Розміщення шахт Д.ТЕК із позначенням умовного знаку «Шахта».**

### **2.4. Огляд програмних комплексів для формування каталогу координат в Українській державній геодезичній системі координат УСК-2000**

Необхідною та директивною умовою під час вишукування та проектах організації природоохоронних територій є створення каталогу геодезичних координат у УСК-2000. Геодезичні координати знімаються дистанційними методами (GPS-трекером та тахеометром).

Одержані дані потребуть комп'ютерної обробки для формування каталогу геодезичних координат. Для забезпечення відповідного технологічного процесу необхідно використати такі програмні комплекси:

> 1. **Програма розрахунку прямої геодезичної задачі** (рис. 10). програма дозволяє одержати координати другої точки на місцевості, при цьому визначивши лише координати першої точки, значення азимуту на другу точку та відстані між ними.

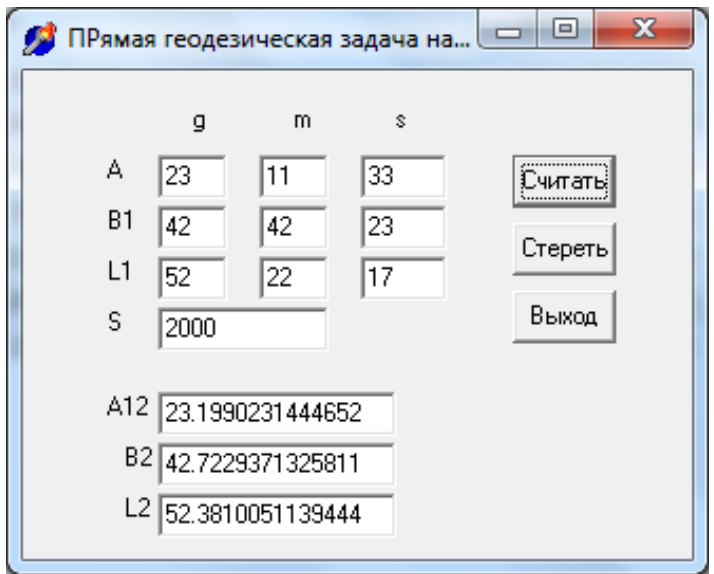

**Рис. 10. Діалогове вікно «Пряма геодезична задача на сфері».**

2. **Програма зворотньої геодезичної задачі** (рис. 11). Програма дозволяє визначити відстань між

пунктами на місцевості, а також прямий та зворотній азимути.

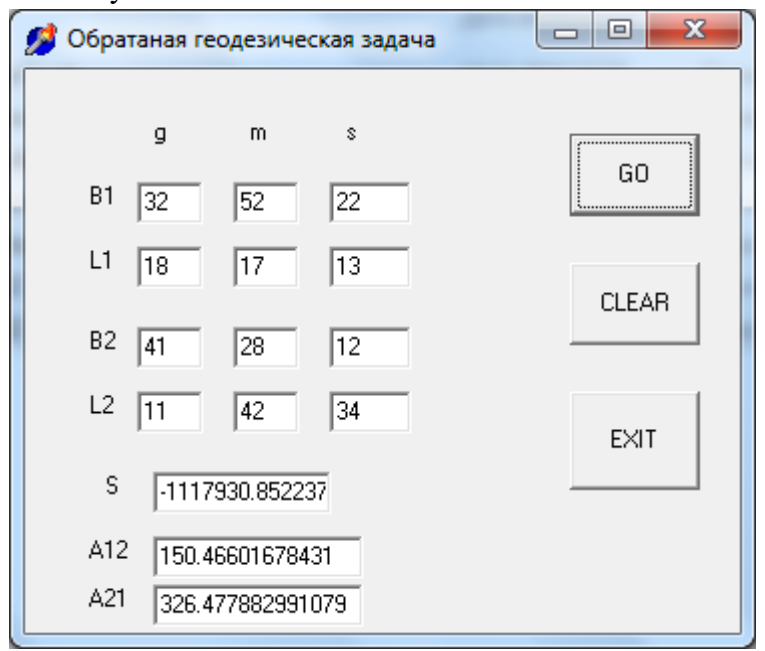

#### **Рис. 11. Діалогове вікно «Зворотня геодезична задача на сфері»**

3. **Програма розрахунку найкоротшої відстані «Ортодромія»** (рис. 12) є аналогічною до зворотньої геодезичної задачі, але із підвищеною точністю розрахунків.

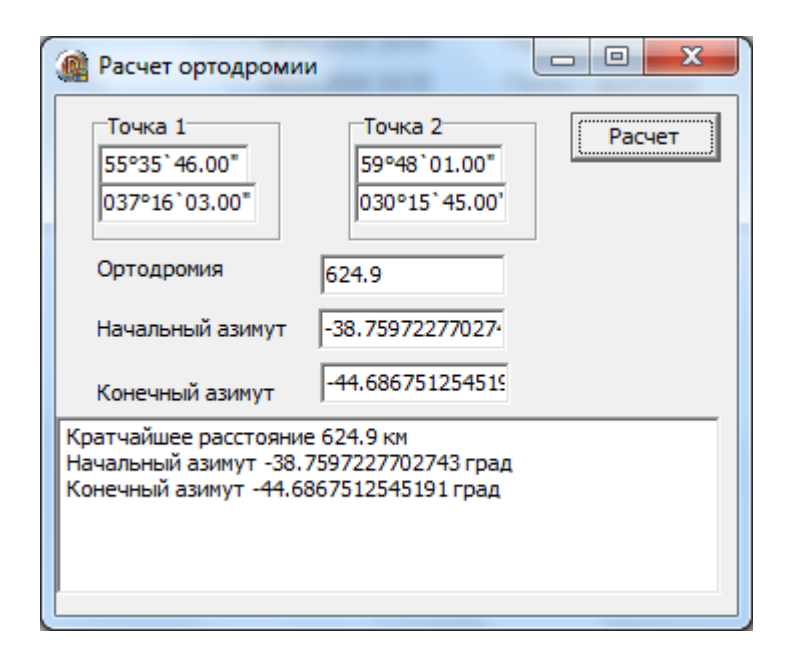

## **Рис. 12. Діалогове вікно програми «Ортодромія».**

4. **Програма підбору номенклатури топографічних карт** (рис. 13). автоматично підбирає номенклатуру для створеної карти національного природного парку як на площині, так і на сфері. Це полегшує роботу із камерального визначення і розрахунку координат крайніх точок топографічного плану різних масштабів.

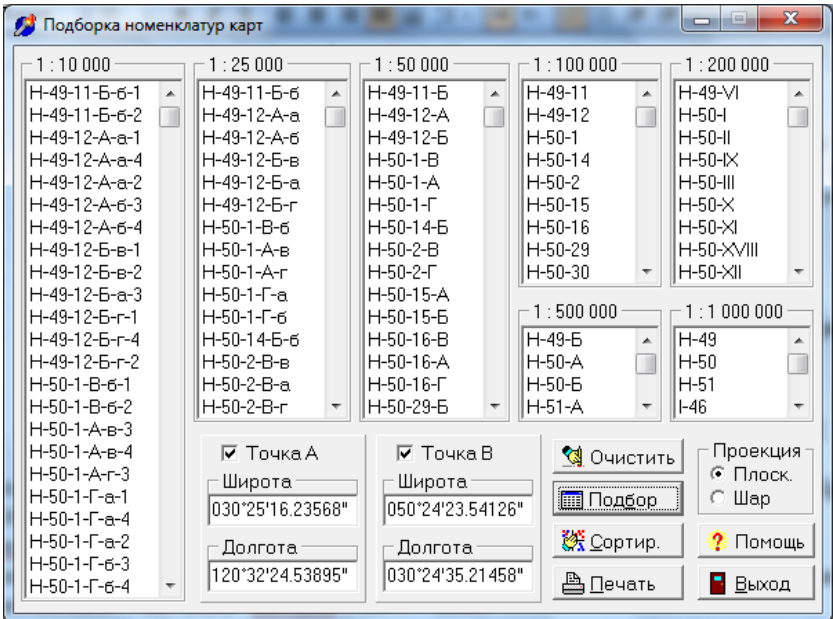

### **Рис. 13. Діалогове вікно програми «Підбір номенклатури карт».**

5. **Програма «Трансформатор координат»** (рис. 14) дозволяє активізацію геоприв'язки карт до формату ГІС MapInfo і може перетворювати координати з географічних до геодезичних та ще і в різних геодезичних датумах.

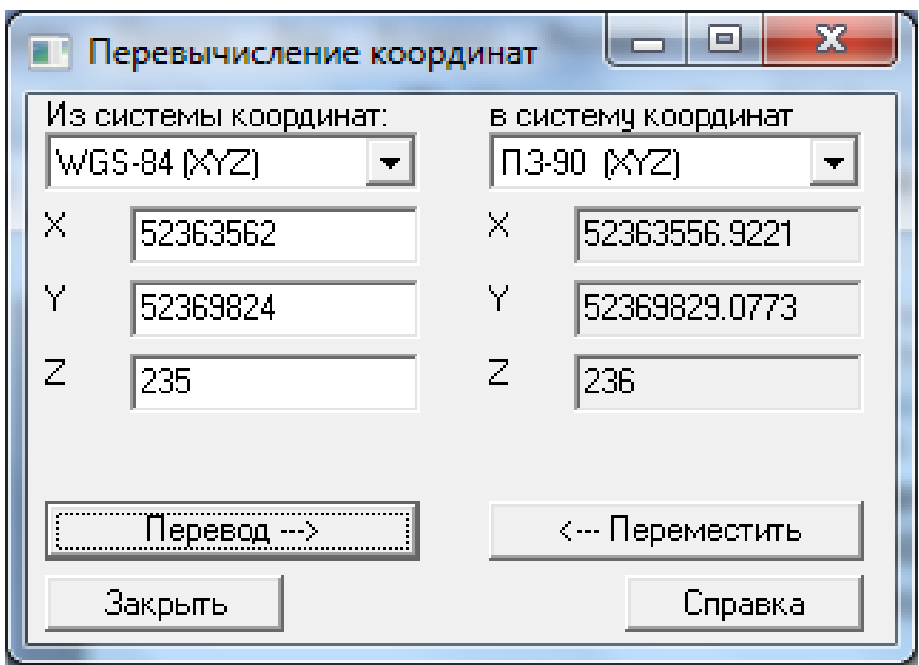

## **Рис. 14. Діалогове вікно програми «Переобчислення координат».**

6. **Програма розрахунку площі** (рис. 15) дозволяє визначити площу ділянки за прямокутними умовними координатами.

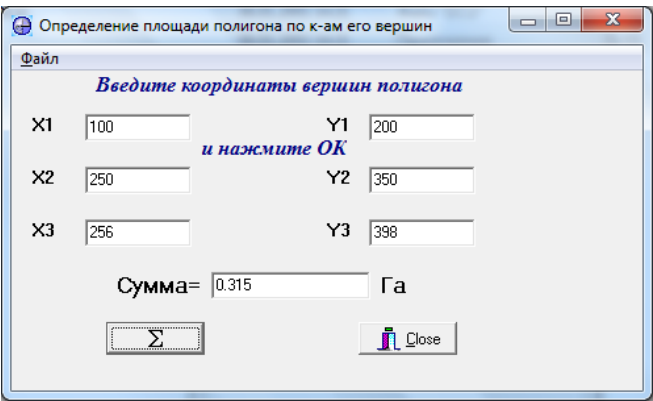

## **Рис. 15. Діалогове вікно програми «Визначення площі полігону за координатами його вершин».**

7. **Програма обробки цифрового тахеометричного знімання місцевості GeoTools** (рис. 16 а, б, в) дозволяє обчислювати прямі та обернені геодезичні координати на площині (а), містить журнал тахеометричної, теодолітної, нівелірної зйомки та їх прийомів – різних засічок (горизонтальні та вертикальні кути під час зйомки висоти дерев, визначає площі лісових ділянок (б), автоматично обчислує дирекційні кути та румби (в).

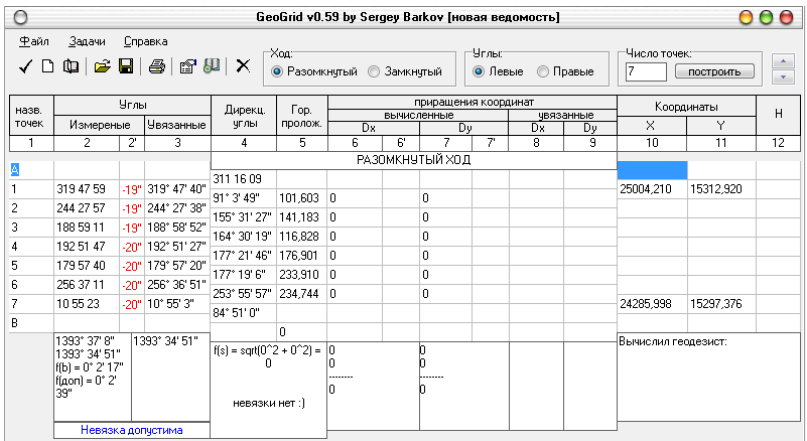

### **Рис. 16-а. Діалогове вікно програми «Тахеометричної зйомки місцевості».**

|              |                                 |          |                                     |          | GeoP v0.51 by Sergey Barkov [новая таблица]                  |                         |  |
|--------------|---------------------------------|----------|-------------------------------------|----------|--------------------------------------------------------------|-------------------------|--|
| Файл         | Справка                         |          |                                     |          |                                                              |                         |  |
| N٤           | координаты [м]                  |          |                                     |          | $x(i-1) - x(i+1)   y(i+1) - y(i-1)   y(i) [x(i-1) - x(i+1)]$ | $x(i)[y(i-1) - y(i+1)]$ |  |
| точки        | ×                               |          | [M]                                 | [M]      | $m^2$                                                        | $m^2$                   |  |
| 1            | $+967.5$                        | $+300.3$ | 0                                   | 0        | 0                                                            | 0                       |  |
| 2            | $+697.4$                        | $+641.2$ | 0                                   | Ω        | 0                                                            | Ū                       |  |
| 3            | $+234.8$                        | $+619.7$ | 0                                   | 0        | 0                                                            | 0                       |  |
| 4            | $-70.7$                         | $+382.8$ | 0                                   | 0        | n                                                            | ۵                       |  |
| 5            | $+12.2$                         | $+92.9$  | ۵                                   | ۵        | n                                                            | ۵                       |  |
| 6            | $+255.3$                        | $-54.24$ | 0                                   | 0        | 0                                                            | 0                       |  |
| 7            | $+452.9$                        | $-246.9$ | Ū.                                  | Ū        | Ω                                                            | Ū                       |  |
| 8            | $+698.4$                        | $+58.4$  | 0                                   | Ū        | 0                                                            | ū                       |  |
|              |                                 |          | $+0$                                | $+0$     | $+0$                                                         | $+0$                    |  |
|              |                                 |          | 0                                   | 0        | n                                                            | n                       |  |
|              |                                 |          | 0                                   | $\theta$ | $2P = 0$                                                     | $2P = 0$                |  |
| Число точек: |                                 |          | $P = 0 \text{ m}^2 = 0 \text{ rad}$ |          |                                                              |                         |  |
| 8            | Построить<br>√ڊ اھ ا⊶ ⊌ ⊳ ا⊂ دو |          |                                     |          |                                                              |                         |  |

**Рис. 16-б. Діалогове вікно програми «Розрахунок площі».**

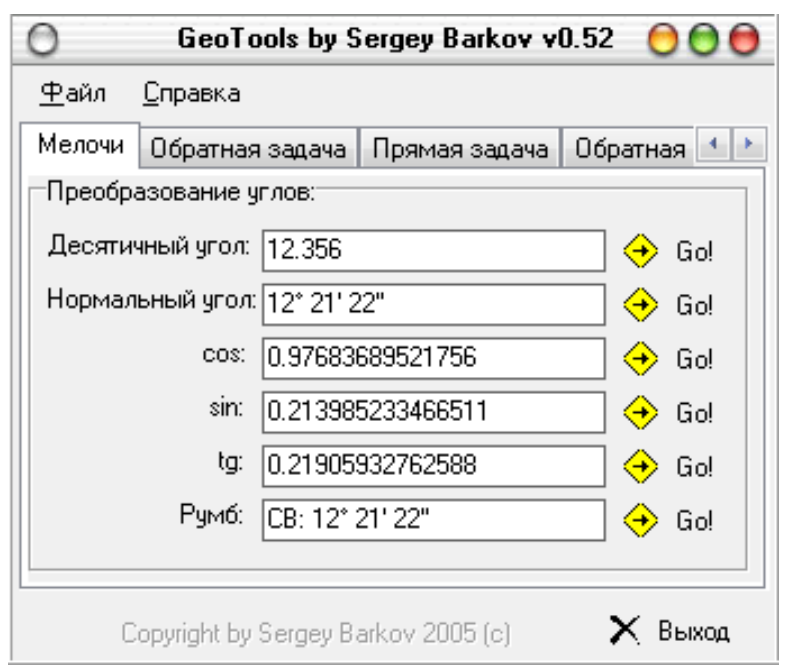

**Рис. 16-в. Діалогове вікно програми «GeoTools».**

З метою належного збору геодезичної координатної інформації пропонується бюджетний програмний комплекс GPS Status & Toolbox PRO v 7.1.142 (для Android), який з високою точністю знімає географічні координати та висоти (інформація, що необхідна для роботи ГІС GS Surfer) (рис. 17).

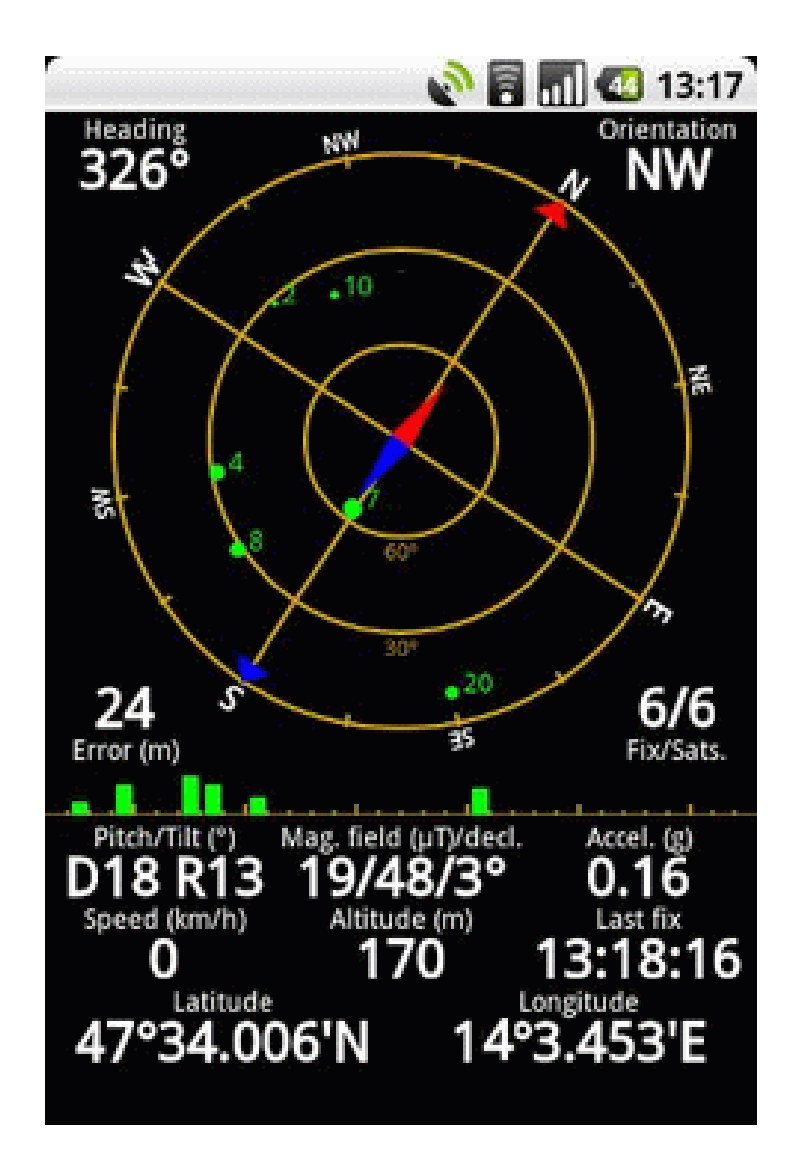

**Рис. 17. Робота програми GPS Status & Toolbox PRO v 7.1.142 на смартфоні.**

Отже, весь комплекс інструментарію дозволяє скласти каталог координат поворотних точок, основних реперних знаків (межевих знаків) на території національного природного парку та будь-якої іншої території, що підлягає екологічному моніторингу.

#### **2.5. Процедура роботы с тахеометрами серії Nikon**

Щоб здійснювати ефективно і високоточно зйомку місцевості небхідно набути відповідні знання і навички основам роботи з цифровими тахеометрами.

Зйомка на станції з тахеометрами Nikon є досить простою, а зручний, інтерфейс практично виключає помилки при уведенні даних, досить лише додержуватися вказівок і підказок на екрані приладу.

Після включення приладу (клавіша «**Pwr»**) і ініціалізації вертикального кола (качнути, спрямувавши зорову трубу вниз), створити або відкрити існуючий проект для запису даних. Для цього за клавішею «**Menu»** увійти в головне меню, а потім у меню проектів, вибравши **[1.Проекти]** і натиснувши **[Ent]** (рис. 18).

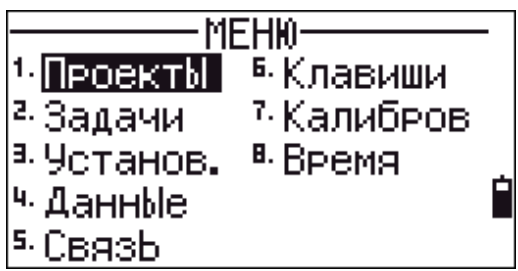

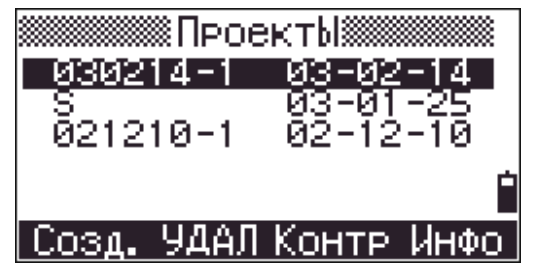

**Рис. 18. Вмикання цифрового тахеометра**

На екрані з'явиться список проектів. Для відкриття вже існуючого проекту, треба спрямувати курсор на назву проекту і натиснути клавішу **[Ent]**. Для створення нового проекту натиснути програмну клавішу **[Созд]** (клавіша [MSR1]).

**Створення станції й уведення її параметрів.** Тахеометри Nikon дозволяють створити станцію декількома способами: формуються станції на відомій станції й невідомій станції – це зворотня засічка по двох і більше пунктах у будь-якій комбінації вимірів. Найбільш простий з перерахованих способів оголошення станції - це станція на відомому пункті.

При цьому необхідно виконати такі дії (І варіант):

 натиснути клавішу [**ST]** для входу в меню установки приладу на станції. Далі за допомогою клавіш і стрілок поставити курсор на поле **«Відома»** та натиснути клавішу [**ENT]** (або відразу клавішу із цифрою «1»);

 у вікні, що з'явилося, «Уведення станції», увести ім'я станції в поле **«ST**» (якщо крапки з таким ім'ям не існує в проекті, то з'явиться вікно внесення координат станції), висоту приладу **«HI**», а за необхідності й код станції **«CD**». По закінченні процедури натиснути клавішу [**ENT]**.

**Примітка:** Для зручності користувача ім'я станції може бути вибране зі списку і потім доповнене. Наприклад, треба ввести ім'я станції **«ST10»**, тоді досить вибрати зі списку **«ST»**, а потім увести **«10»**. Також ім'я станції може бути сформоване зі стека останніх 20 використовуваних імен станцій. Якщо забули ім'я станції, то можна скористатися функцією пошуку, для цього в рядку **«ST»** досить поставити символ **«\*»** (зірочка), після чого натиснути **[ENT]**: з'явиться список станцій, що збережені в проекті (рис. 19).

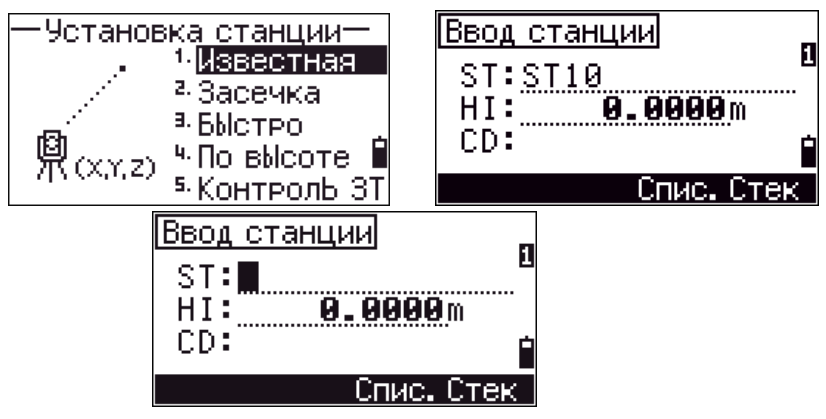

**Рис. 19. Внесення параметрів станції**

Далі в меню вибрати спосіб орієнтування приладу на крапку з відомими координатами**«XYZ»** або за дирекційним кутом опцією **«По куту»**. Зазвичай, береться орієнтація за дирекційним кутм. Якщо станція орієнтування вже існує в проекті, то буде автоматично обчислений дирекційний кут, якщо крапки немає в проекті, то треба внести дирекційний кут цієї станції (рис. 20).

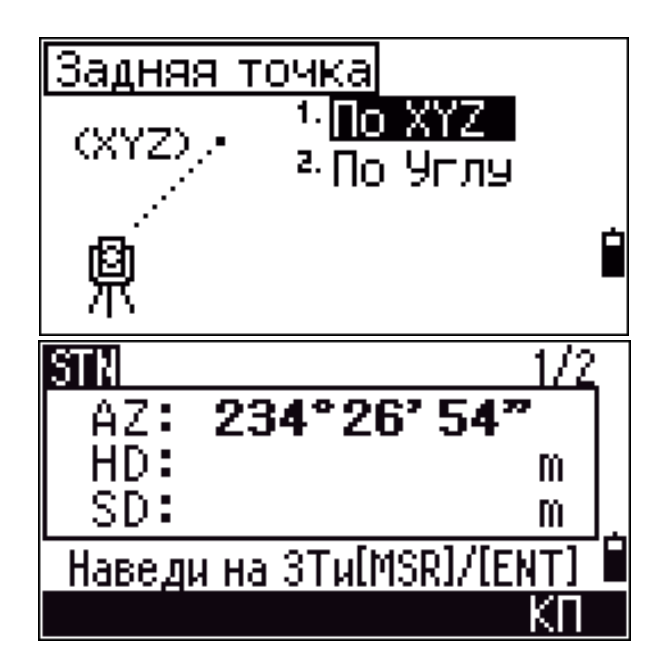

**Рис. 20. Внесення параметрів орієнтування геодезичного приладу**

Після уведення дирекційного кута з'явиться екран вимірів на «задню станцію». Натиснути клавішу [**MSR],**  якщо є потреба зробити вимір відстані або натиснути клавішу [**ENT]** для виміру тільки напрямку. Якщо орієнтування виконується по дирекционному куті, то необхідно ввести ім'я станції, дирекційний кут на неї (наприклад, 00'00''), спрямувати на задню станцію й натиснути клавішу [**ENT]**. У такому випадку рядок заголовка станції у форматі RDF (Raw Data Format) буде

мати такий вигляд: ST, UG4, UG5, 1.500, 123.4231, F1, UG5, 1.500, 0.0000,95, 3910, 17:26:04.

У наведеному рядку всі дані відділені комами ST ідентифікатором заголовка станції; UG4 - ім'я станції; UG4 - ім'я крапки орієнтування; 1.1500 - висота інструмента; 123.4231 – уведений дирекційний кут на крапку орієнтування (у систему CREDO\_DAT 3.0 не імпортується). 123.4231– відлік по горизонтальному лімбі на крапку орієнтування; F1 - ідентифікатор виміру при «колі леві на задню станцію (крапку)»; 1.500 – висота відбивача 95. 3910 – відлік по вертикальному колу.

У наведеному зразку рядка відсутні значення у третьому і п'ятому полях (порожні місця між комами), тому що коди станції й крапки орієнтування не вводилися. Далі можна приступати до виконання вимірів на станції, як крапок ходу, так і крапок тахеометрії. Процедура вимірів полягає у наведенні на крапку, натисканні на клавішу «**MSR»**, збереженні результатів (клавіша **[ENT]**) і, за необхідності, уведення даних по крапці. У процесі імпорту даних у систему CREDO\_DAT 3.0 та їхньої наступної обробки загальний потік даних вимірів на станції буде автоматично поділений на виміри, що належать до планово-висотного обґрунтування тахеометрії.

#### **ІІ варіант:**

Якщо не потрібні координати крапок (станцій) безпосередньо в поле, то найзручнішим способом «установки станції» буде «швидка» установка станції.

Отже, натиснути клавішу[**STN]** для входу в меню установки приладу на станції.

1. Вибрати 3-й пункт, «Швидко» (рис. 21 а).

2. Увести дані по станції: «**PT:»** - номер станції (крапки стояння), «**HT:»** - висота приладу, «**CD:» -** номер станції (крапки) орієнтації (задня крапка ходу або одна із крапок до яких здійснюється прив'язка зворотною зарубкою) (рис. 21 б), «**AZ:»** - азимут (дирекційний кут) на станцію (крапку) орієнтації (примітка: при роботі з **CREDO\_DAT** азимут залишається рівним 0.0000) (рис. 21в).

3. Навести на задню станцію (крапку) орієнтації під час знаходження курсору в останньому рядку: «**AZ»** (рис. 21 г);

4. Натиснути клавішу **[ENT].** Прилад запише уведені дані та здійснить нову установку по горизонтальному колу.

5. Якщо потрібно провести вимір відстані на задню крапку, то після виконання пункту «5» треба спрямувати вимір вимір на неї і записати під відповідним ім'ям та висотою відбивача.

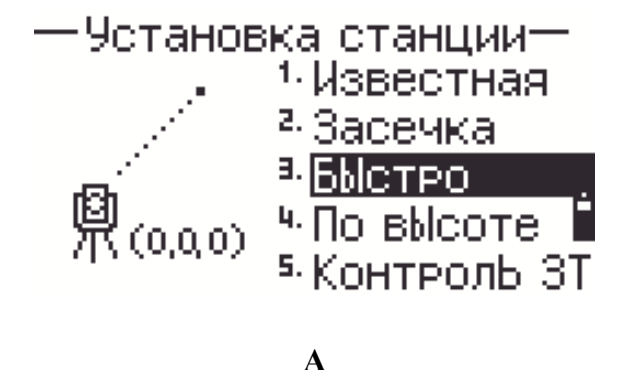

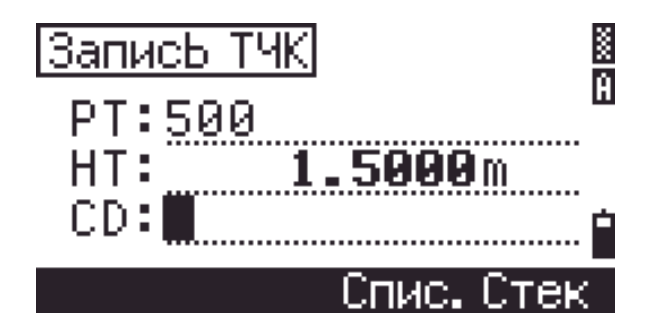

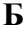

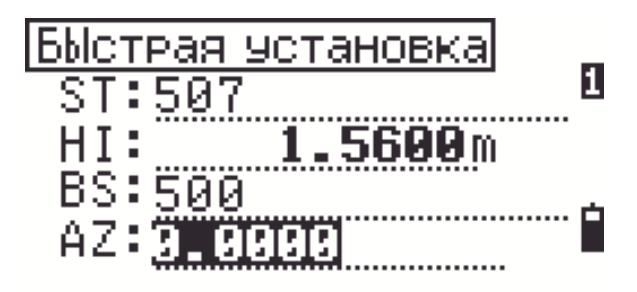

**В**

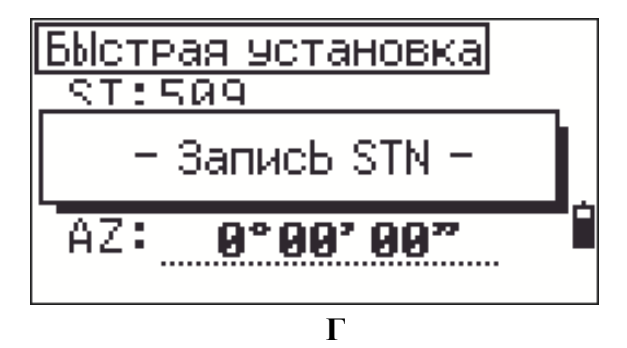

**Рис. 21 Альтернативний порядок виконання робіт з тахеометром під час зйомки місцевості**

Існує також безліч програм для Android та модулів геодезичної зйомки, що забезпечують навчання основам геодезичної зйомки та правильності її проведення: «Геодезист», «Топозйомка», «Геодезія», «Азимут» симулятори GeoSurwey тощо.

#### **Післямова**

Навчально-методичний посібник надає практичні рекомендації щодо використання геоінформаційних систем, технологій під час збору та обробки геоінформації в екологічній сфері.

Рекомендується використовувати вищезазначені алгоритми в процесі екологічного моніторингу, укладання картографічних моделей у середовищі ГІС та формулювання рекомендації щодо поліпшення стану довкілля у ГІС.

Для навчальних цілей рекомендується встановити додатки у гаджети мобільного зв'язку або планшетні комп'ютери для більш детального ознайомлення з алгоритмами GPS-координування для потреб ГІСкартографування.

Всі вищезазначені програми пройшли апробацію в польових умовах картографування об'єктів природнозаповідного фонду, координування потенційнонебезпечних підприємств та зарекомендували себе надійним програмним геософтом для потреб екологічного моніторингу.

#### **Література**

- 1. Бондар О.І. Антропогенні чинники довкілля та їх вплив на біоту і здоров'я людини / [Бондар О.І., Тимченко О.І., Тараріко О.Г. та ін.]; під ред. О.І. Бондаря. – К.: Інрус. – 2006. – 288 с.
- 2. Бондар О.І. Моніторинг навколишнього середовища / [Бондар О.І., Корінько І.В., Ткач В.М., Федоренко О.І.]; під ред. О.І. Федоренко. – К.–Х.:ДЕІ-ГТІ, 2005. – 126 с.
- 3. Берлянт А.М. Геоинформационное картографирование. М.: 1997. – 64 с.
- 4. Геоінформаційні системи: лабораторний практикум / уклад. : М.М. Богуненко, С.М. Креденцар. – К. : НАУ, 2012. – 40 с.
- 5. Конвертор географических координат. [Электронный ресурс]. – Режим доступа. – [http://the](http://the-mostly.ru/konverter_geograficheskikh_koordinat.html)[mostly.ru/konverter\\_geograficheskikh\\_koordinat.html](http://the-mostly.ru/konverter_geograficheskikh_koordinat.html)
- 6. Коновалова Н.В., Капралов Е.Г. Введение в ГИС. Учебное пособие. Изд-е 2-е исправленное и дополненное. – М.: ООО "Библион", 1997. – 160с.
- 7. Кошкарев А.В., Тикунов В.С. Геоинформатика. Справочное пособие. М.: 1997. – 213 с.
- 8. Программа перевычисления координат [Электронный ресурс]. – Режим доступа. – [http://www.geodan.ru/best\\_prog.shtml](http://www.geodan.ru/best_prog.shtml)
- 9. Советы по ГИС MapInfo [Электронный ресурс]. Режим доступа. – <http://npk-kaluga.ru/SovetyMapInfo.htm>
- 10. Советы по пакету визуализации научной графики Surfer [Электронный ресурс]. – Режим доступа. – [http://npk](http://npk-kaluga.ru/SovetySurfer.htm)[kaluga.ru/SovetySurfer.htm](http://npk-kaluga.ru/SovetySurfer.htm)
- 11. Шайтура С.В. Геоинформационные системы и методы их создания. – Калуга: Изд-во Н. Бочкаревой, 1997. – 253с.
- 12. Справка Мои Карты [Электронный ресурс]. Режим доступа. – [https://support.google.com/mymaps#topic=3188329](https://support.google.com/mymaps#topic%3D3188329)
- 13. GPS Status & Toolbox PRO v 7.1.142 (Android) [Электронный ресурс]. – Режим доступа. – <http://4pda.info/news/18397/>

ЗМІСТ

| N <sub>2</sub>                                         | Назва                                                | Стор. |  |  |
|--------------------------------------------------------|------------------------------------------------------|-------|--|--|
| $3/\Pi$                                                |                                                      |       |  |  |
| ВСТУП (д.б.н. Бондар О.І., к. геогр.н. Шевченко Р.Ю.), |                                                      |       |  |  |
| 1. ОСНОВИ ГЕОІНФОРМАТИКИ                               |                                                      |       |  |  |
| 1.1.                                                   | Методи збору інформації у ГІС                        | 5     |  |  |
|                                                        | (к.геогр.н. Шевченко Р.Ю.)                           |       |  |  |
| 1.2.                                                   | Національна інфраструктура геопросторових даних в    | 6     |  |  |
|                                                        | галузі екології                                      |       |  |  |
|                                                        | (д.б.н. Бондар О.І., к.геогр.н. Шевченко Р.Ю.)       |       |  |  |
| 1.3.                                                   | Вимірювальні прилади та устаткування контактних      | 7     |  |  |
|                                                        | (польових) методів збору інформації в ГІС            |       |  |  |
|                                                        | (к.геогр.н. Шевченко Р.Ю.)                           |       |  |  |
| 1.4.                                                   | Устаткування камеральної обробки результатів         | 12    |  |  |
|                                                        | польових досліджень (к. геогр. н. Шевченко Р.Ю.)     | 13    |  |  |
| 2. ПРАКТИЧНІ РЕКОМЕНДАЦІЇ ЩОДО                         |                                                      |       |  |  |
|                                                        | СКАЛАДАННЯ ЕКОЛОГІЧНИХ КАРТ                          |       |  |  |
| 2.1.                                                   | Складання карт в ГІС MapInfo Professional            | 15    |  |  |
|                                                        | (к.геогр.н. Шевченко Р.Ю.)                           |       |  |  |
| 2.2.                                                   | Складання карт цифрової моделі рельєфу               | 22    |  |  |
|                                                        | природоохоронних територій в ГІС Golden Software     |       |  |  |
|                                                        | Surfer (к.геогр.н. Шевченко Р.Ю.)                    |       |  |  |
| 2.3.                                                   | Створення цифрових картографічних моделей у          | 30    |  |  |
|                                                        | середовищі геопорталів Інтернету (на прикладі Google |       |  |  |
|                                                        | Earth) (к. геогр. н. Шевченко Р.Ю.)                  |       |  |  |
| 2.4.                                                   | Огляд програмних комплексів для формування           | 32    |  |  |
|                                                        | каталогу координат в Українській державній           |       |  |  |
|                                                        | геодезичній системі координат УСК-2000 (к.геогр.н.   |       |  |  |
|                                                        | Шевченко Р.Ю., д.т.н. Машков О.А., д.т.н. Пашков     |       |  |  |
|                                                        | Д.П., д.ф.-м.н. Ващенко В.М.)                        |       |  |  |
| 2.5.                                                   | Процедура роботы с тахеометрами серії Nikon (д.т.н.  | 42    |  |  |
|                                                        | Машков О.А., д.т.н. Пашков Д.П., д.ф.-м.н. Ващенко   |       |  |  |
| B.M.                                                   |                                                      |       |  |  |
| ПІСЛЯМОВА (д.б.н. Бондар О.І.)                         |                                                      |       |  |  |
| Література                                             |                                                      |       |  |  |

#### **Навчально-методичне видання**

**Бондар О. І. Машков О. А. Пашков Д. П. Ващенко В.М. Шевченко Р. Ю.**

## **Моніторинг стану навколишнього середовища засобами ГІС : навчально-методичні та практичні рекомендації**

Художник обкладинки *Р. Ю. Шевченко* Коректор *В. Г. Сікачина* Комп'ютерний набір та верстка *Р. Ю. Шевченко*

52 Підписано до друку 26.01.2018. Формат 60×84/32. Гарнітура Тип Таймс. Друк принтерний. Умов. друк. арк. 2,81. Тираж 100 прим.